# Bedienungsanleitung WEB-GIS der Stadt Fürstenfeldbruck

#### Inhalt

- 1.) Programm Übersicht
- 2.) Bereich "Themen" (Anzeigen von BBP, Luftbilder usw.)
- 3.) Liegenschaftssuche über das Adressfeld
- 4.) Drucken
- 5.) Screenshot
- 6.) Legende Alkis
- 7.) Messen von Strecken und Flächen
- 8.) Ansichtsfenster

Für Fragen und Anregungen steht Ihnen unter der E-Mail Adresse Guido.Meinzen@fuerstenfeldbruck oder Stadtplanung@fuerstenfeldbruck.de zur Verfügung

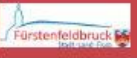

#### Themen

- Grundkarte(Flurstücke) **D** O Übersicht Bebauungspläne
- □ Rechtsverbindliche Bebauungspläne
- □ Flächennutzungsplan
- **■** Ø Naturschutz
- **■** □ Überschwemmungsgebiete und Hoc...  $\equiv$
- D Denkmal-Daten (BLfD)
- $\blacksquare$   $\Box$  Luftbilder
- □ Digitale Ortskarte

Liegenschaftssuche Rechtsverbindliche

Bauleitpläne

Bekanntmachung

Bauleitplanung

Solarkataster

**Konversion Fliegerhorst** 

E-Mobilität Ladestationen

**Themen:** Hier kann man verschiedene Layer ein- und ausschalten, wie z.B. Bebauungspläne, Luftbilder

 $\equiv$ 

 $\equiv$ 

 $\equiv$ 

 $\equiv$ 

Ξ  $\equiv$ 

 $\equiv$ 

 $\equiv$  $\equiv$ 

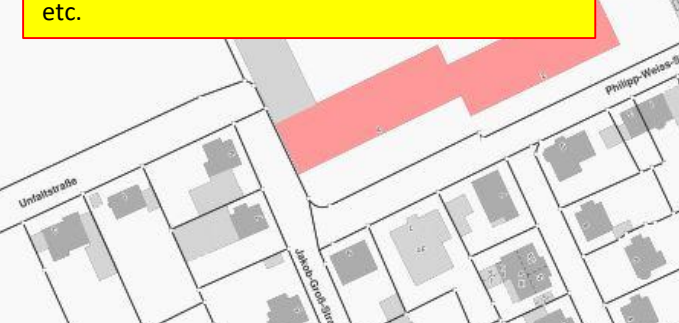

**Liegenschaften:** Diese Funktion dient zur Suche von Straßen.

**BBP Online** Direkter Zugriff auf die Bebauungspläne mit textlicher Festsetzung.

**BBP Online** Direkter Zugriff auf aktuelle Bekanntmachungen zur Bauleitplanung.

 $\sqrt{1 + 1 + 1}$ 

 $\pi$   $\pi$ 

「上部

**Solarkataster** Direkter Zugriff auf das Solarkataster.

 $\frac{1}{2}$ 

**BARRA AREA (SEE DEVOTATION)** 

 $H_{\infty}$ 

**Konversion Fliegerhorst** Direkter Zugriff auf die Homepage "Konversion Fliegerhorst".

**E-Mobilität** Direkter Zugriff auf die Homepage zur Übersicht der Ladestationen in Fürstenfeldbruck.

> Ф х: 667645.53 у: 5338637.58 ETRS89 / UTM zone 32N

 $\check{~}$ 

 $\omega_{\rm{max}}^{\rm{eff}}$ 

**Info:**

Dieser Button dient zur direkten Abfrage von Hintergrund-Daten aus den WMS-Diensten zum Beispiel "Denkmalschutz".

 $\sqrt{1+1}$  $N\Box$ 

**Drucken:** Durch diesen Button kommt man direkt ins Druckmenü.

**Screenshot (Bildschirmfoto):** Durch diesen Button kann man sich direkt einen Screenshot vom Ansichtsfenster erstellen lassen.

**Legende ALKIS:** Durch diesen Button kann man sich die Legende der Flurkarte (ALKIS) anzeigen lassen.

**Strecken Messen:** Durch diesen Button kann man Strecken mittels Polylinie messen.

**Flächen Messen:** Durch diesen Button kann man Flächen mittels Polylinie messen.

**Navigation**

1858 ₩ DiOpenStreetMap contributors **powered by Mapbender** Geobasisdaten: Bayerische Vermessungsverwaltung

etrane

 $9 - 0 =$ 

Niederbronnerplatz

NFELDBRUC

#### 2) Bereich "Themen"

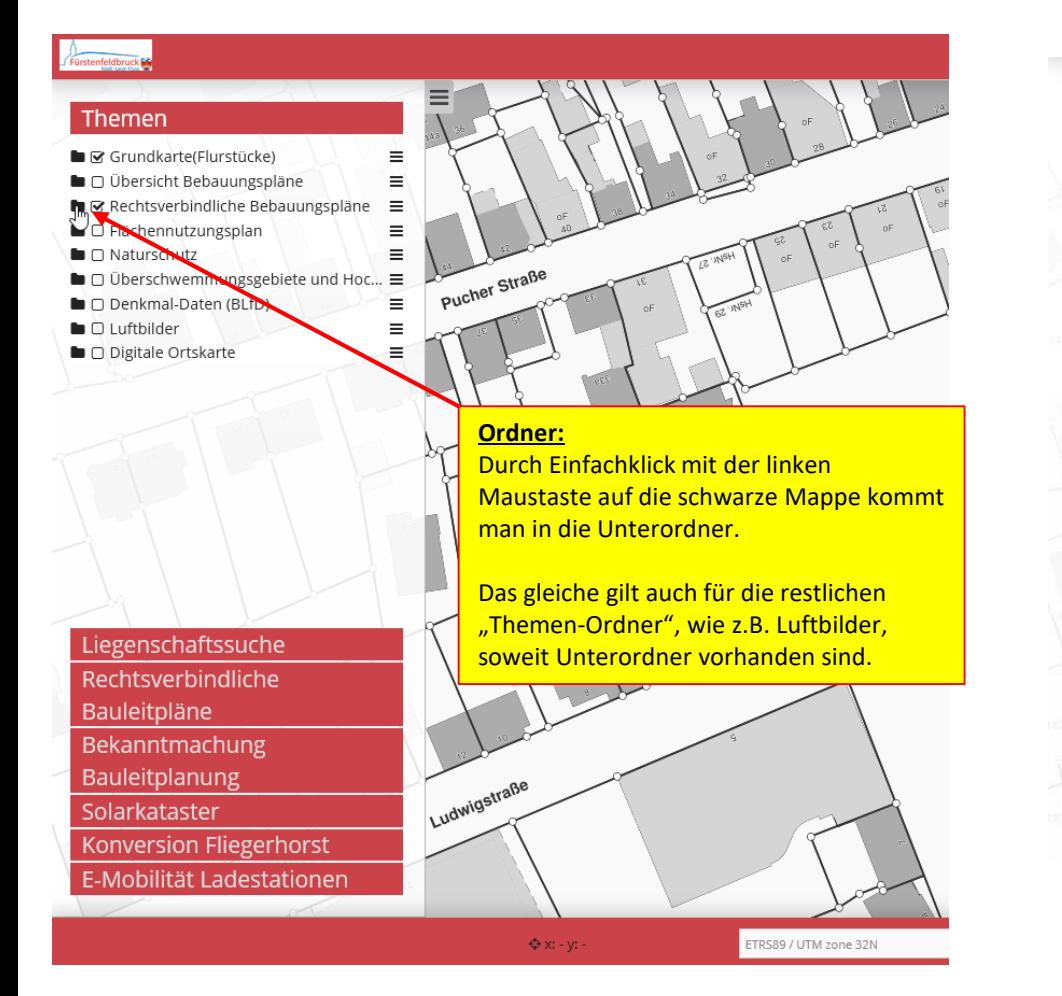

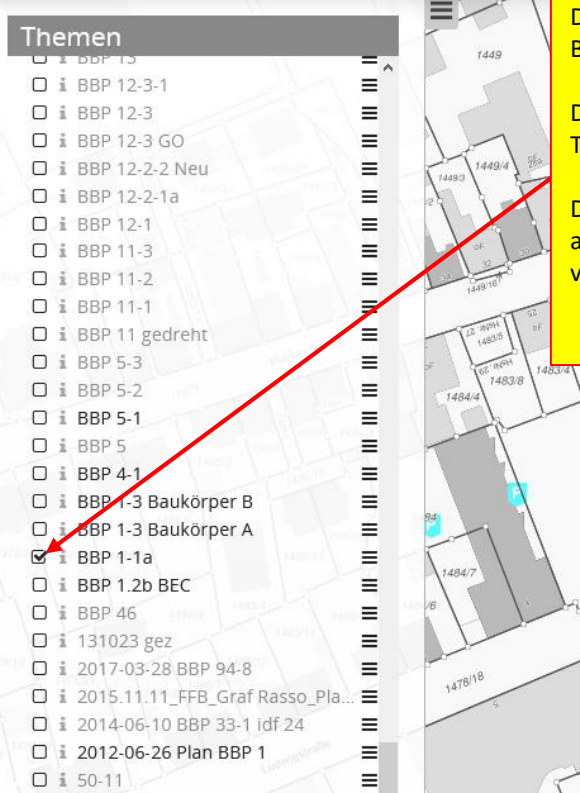

Durch Setzen eines Hakens, kann man sich den Bebauungsplan anzeigen lassen.

Das gleiche gilt auch für die restlichen Themen-Ordner, wie z.B. Luftbilder etc..

1483/9

1483/9

Die Bebauungspläne, die im Bereich des ausgewählten Kartenausschnittes nicht vorhanden sind, werden textlich grau dargestellt.

132/1

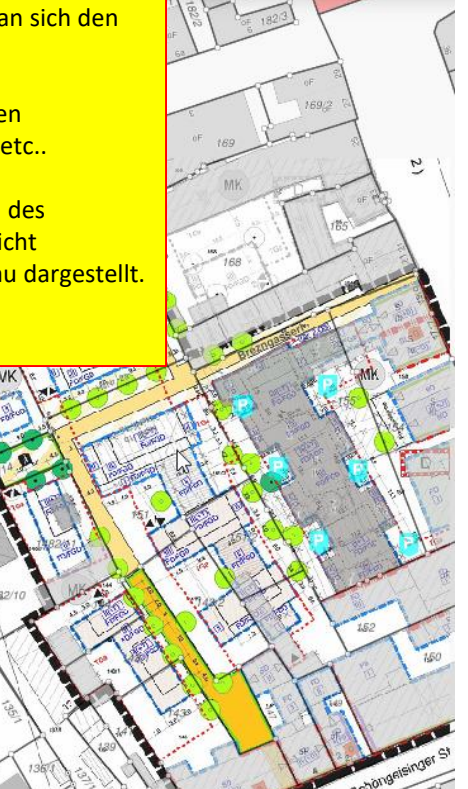

# 2-1) Einstellungen Transparent "Themen-Ordner"

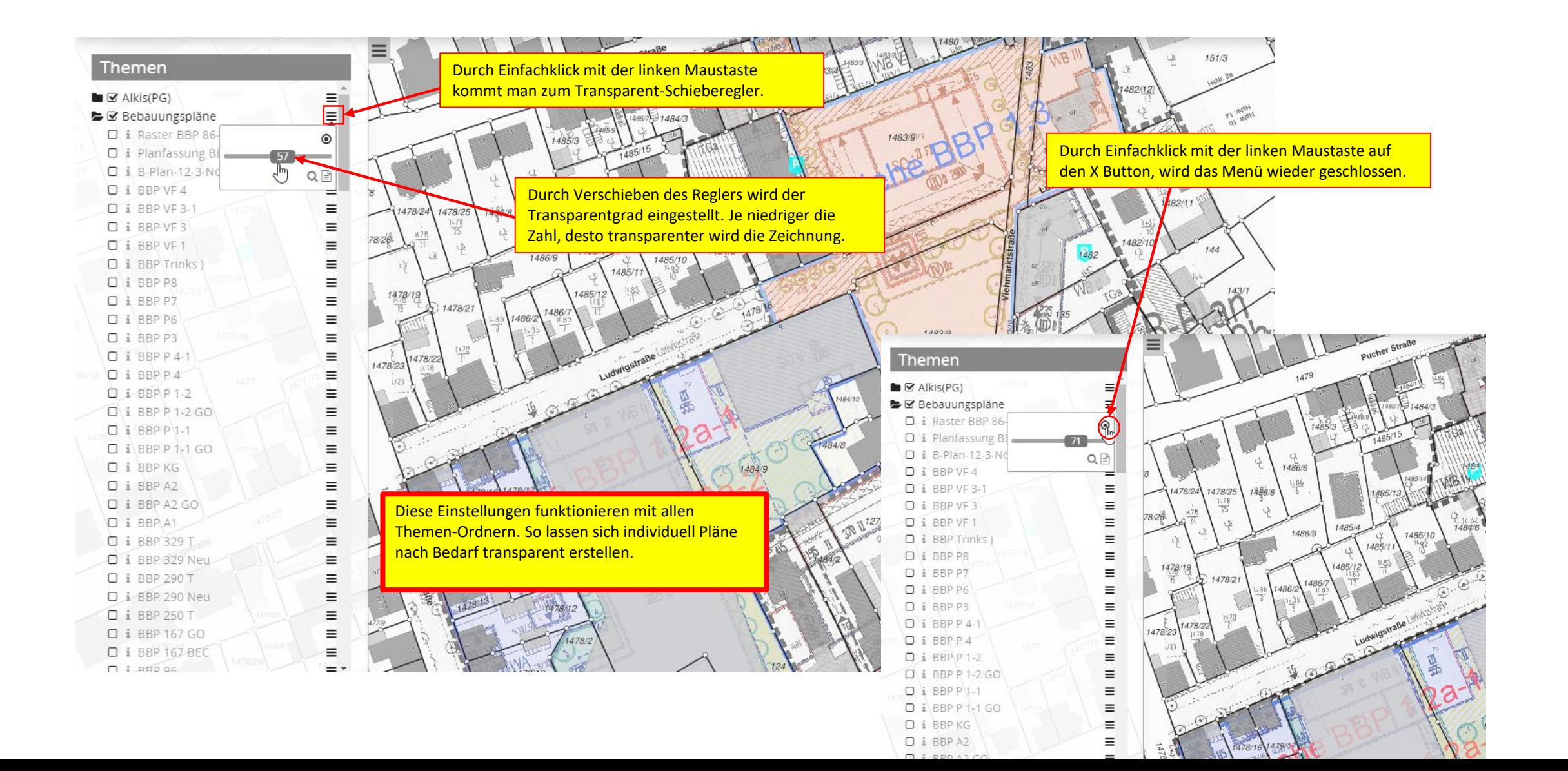

#### 2-2) Einstellungen Verschieben "Themen-Ordner"

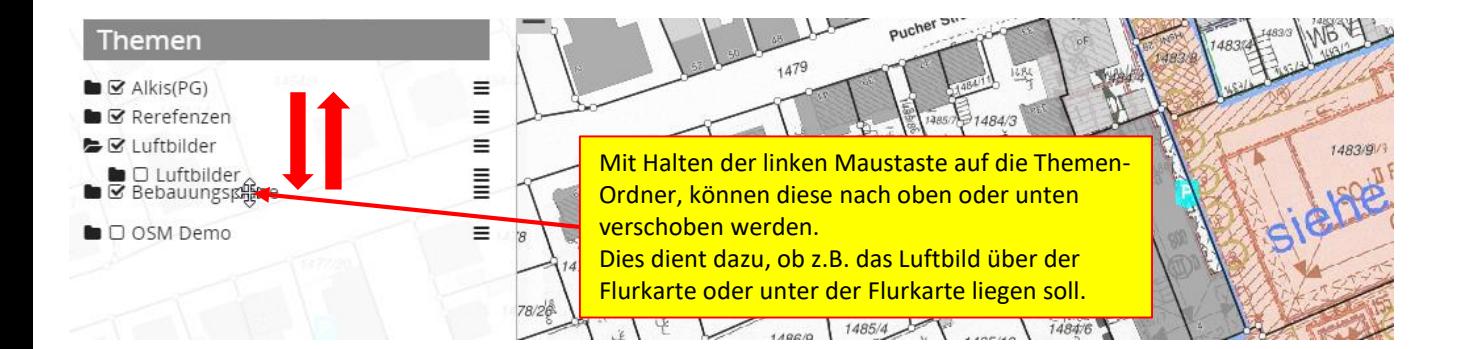

### 2-3) WMS-Dienste

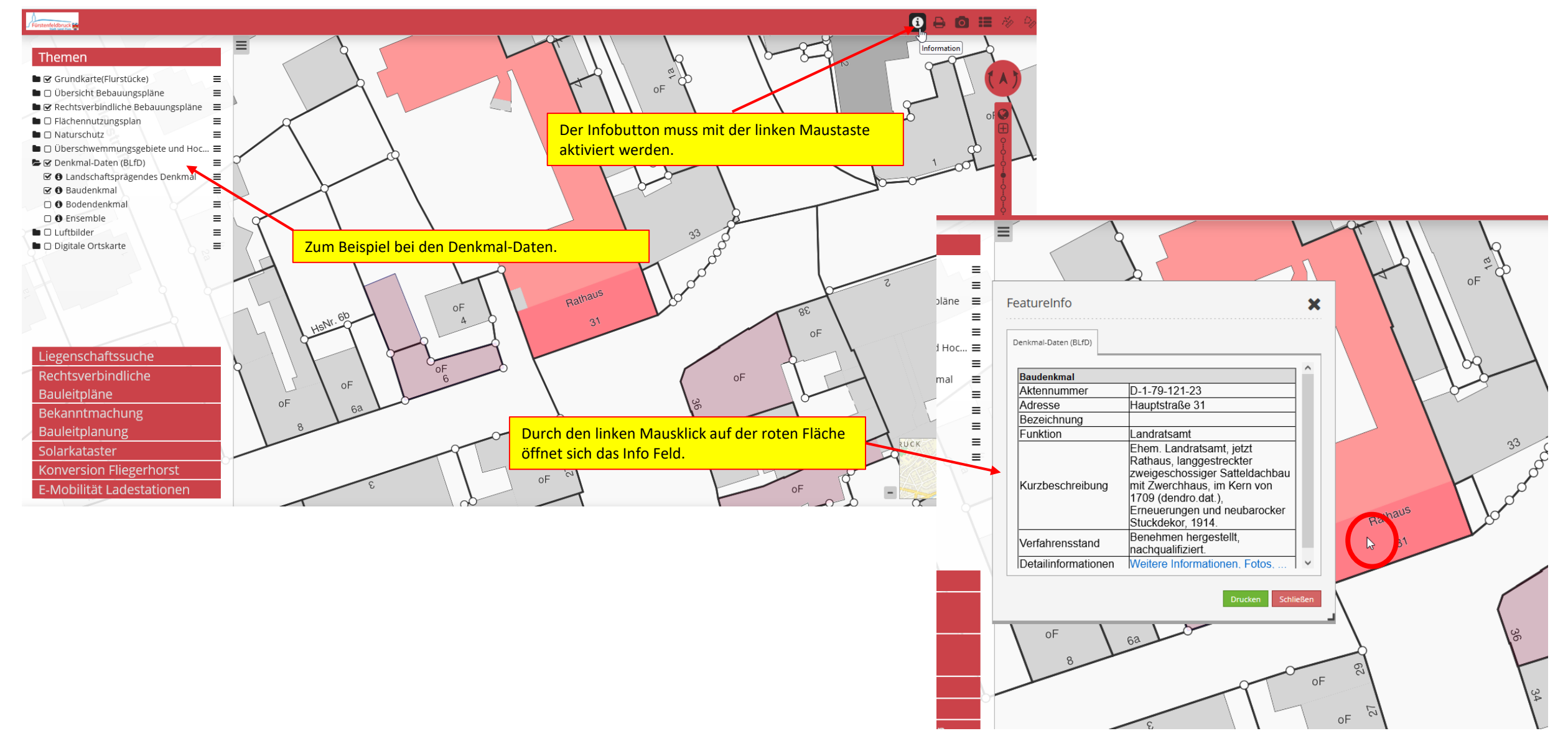

### 3) Liegenschaftssuche über Adresse

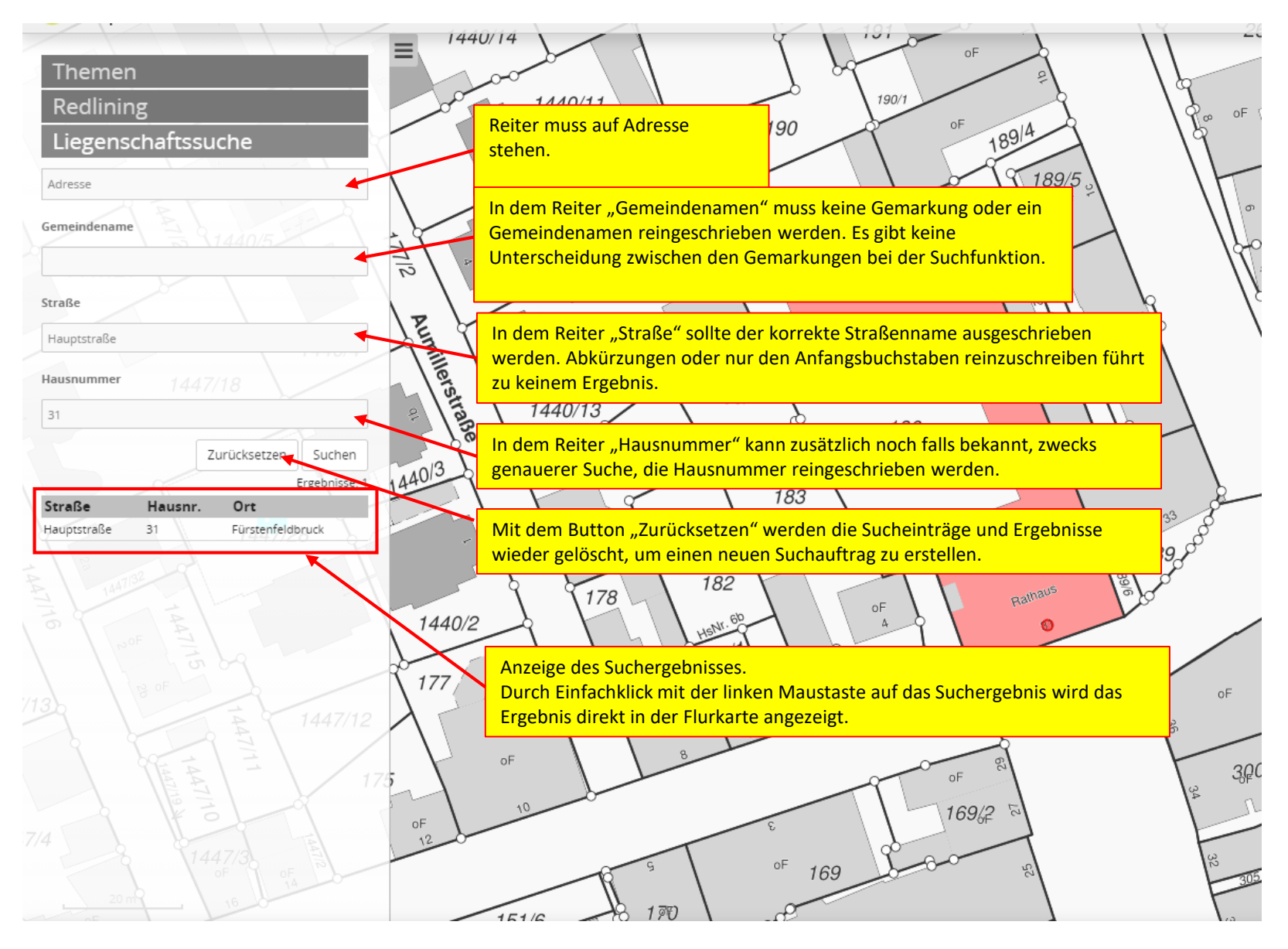

# 4)Drucken

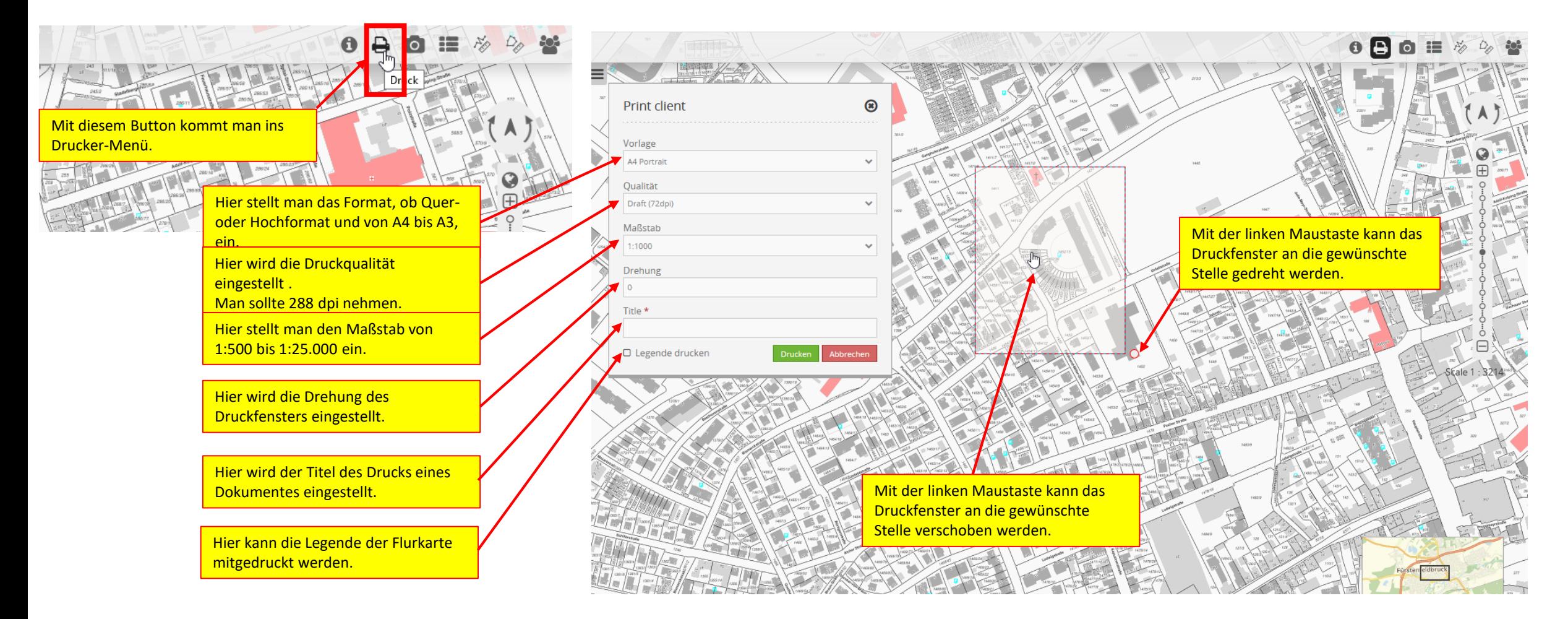

# 5)Screenshot

Durch Aktivieren des Liniensymbol-Buttons, kann man mit der linken Maustaste die Strecken einzeichnen.

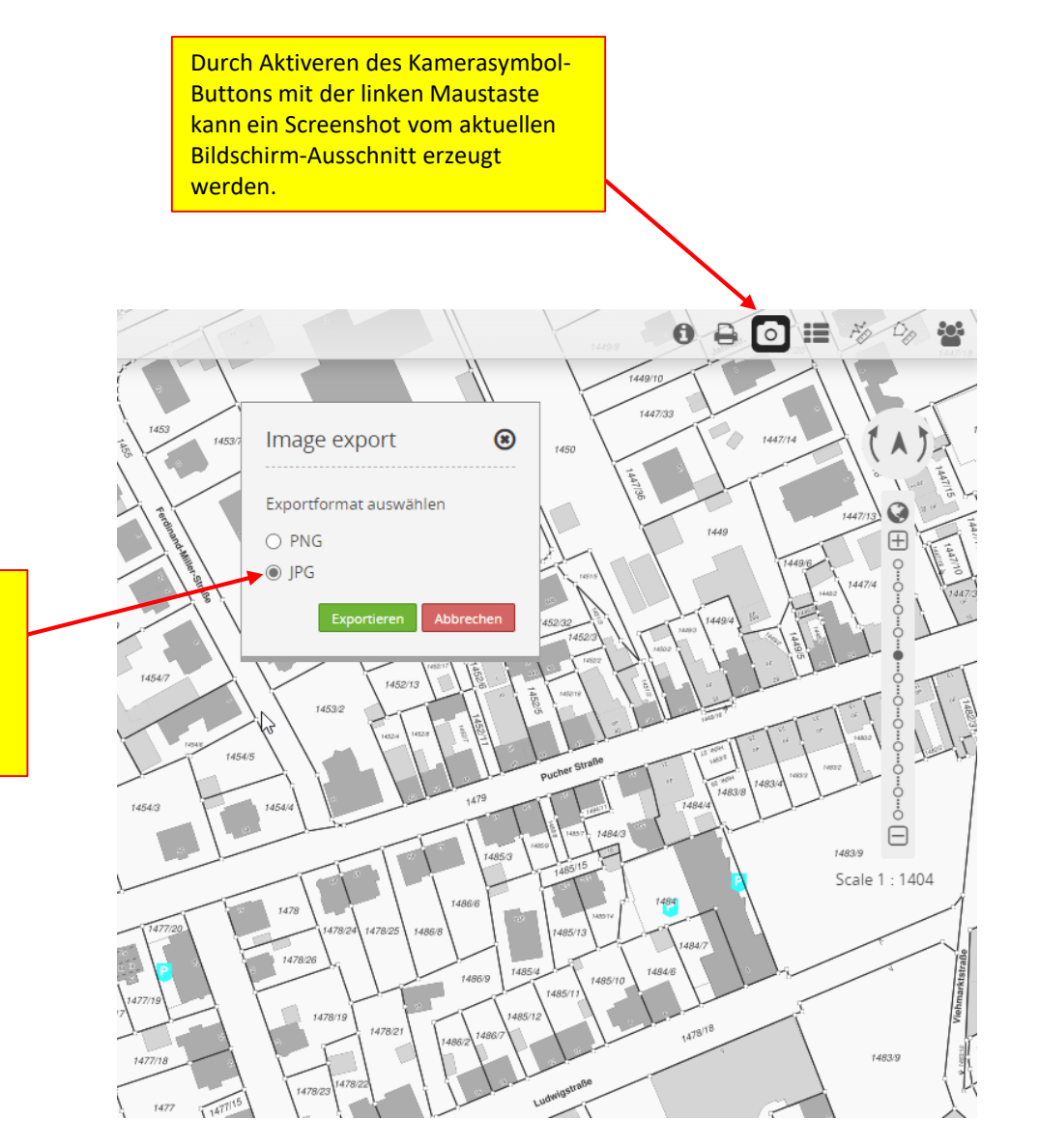

Nach dem Aktivieren des Kamerasymbol-Buttons erscheint ein Auswahlfenster. Hier kann eingestellt werden, in welchem Format der Screenshot abgespeichert werden soll.

### 6) Legende Alkis-Daten

Legendensymbol-Buttons wird die Legende der Alkis-Daten angezeigt.

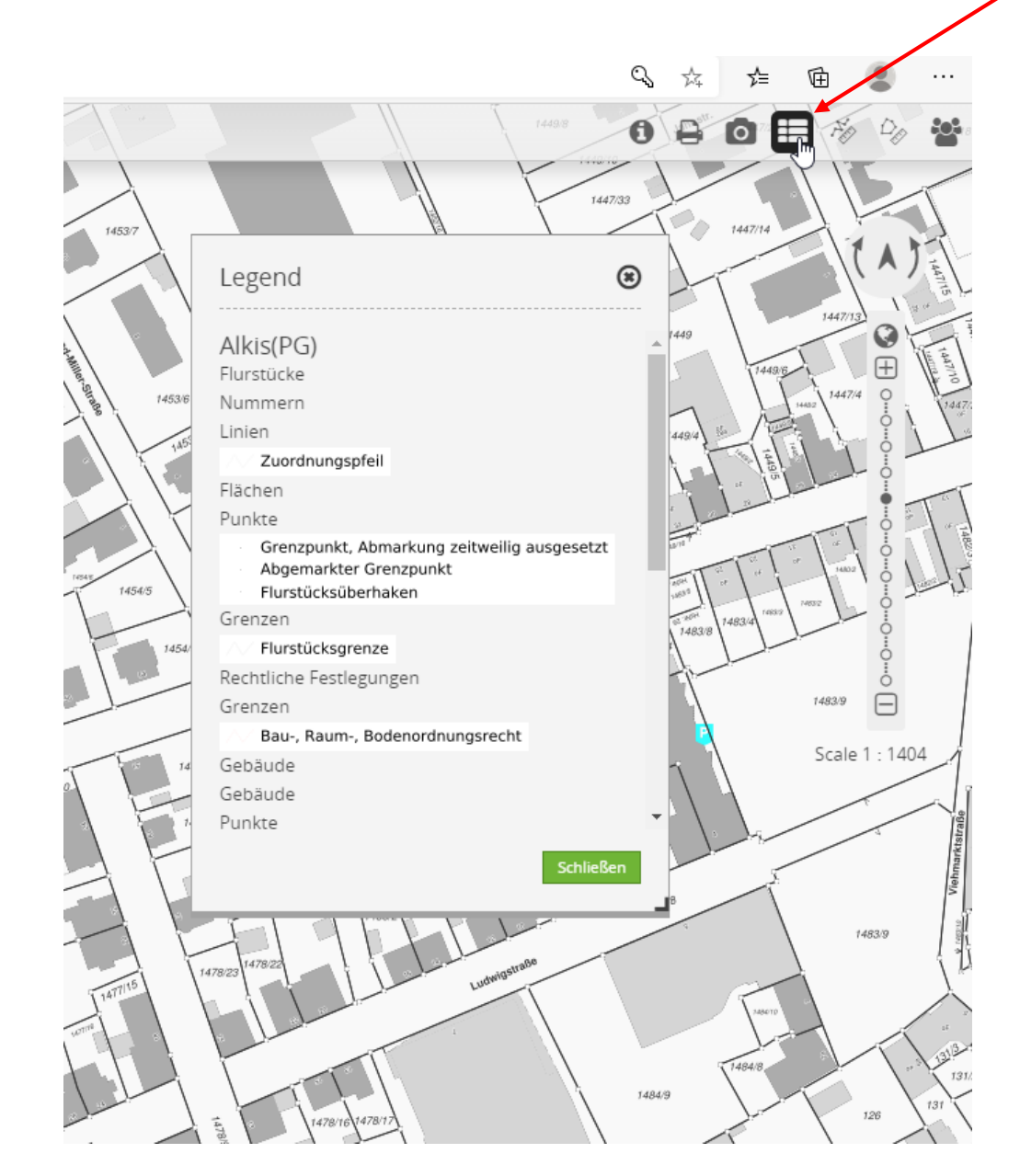

#### 7)Messen von Strecken und Flächen

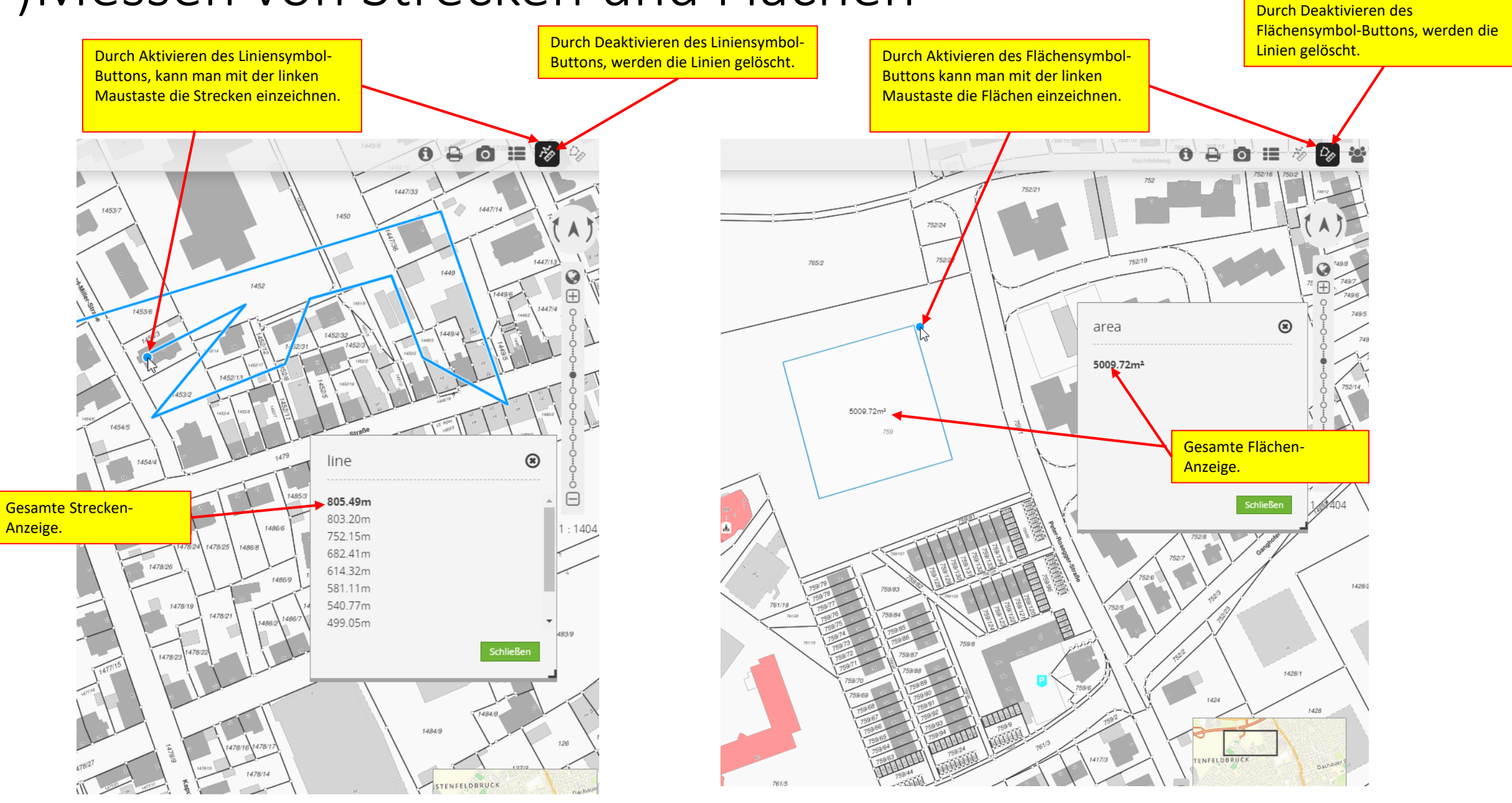

### 8) Ansichtsfenster

Hier kann man das Ansichtsfenster auf das gesamte Gebiet rauszoomen.

Dachau

Hier gibt es die Möglichkeit, das Ansichtsfenster zu drehen.

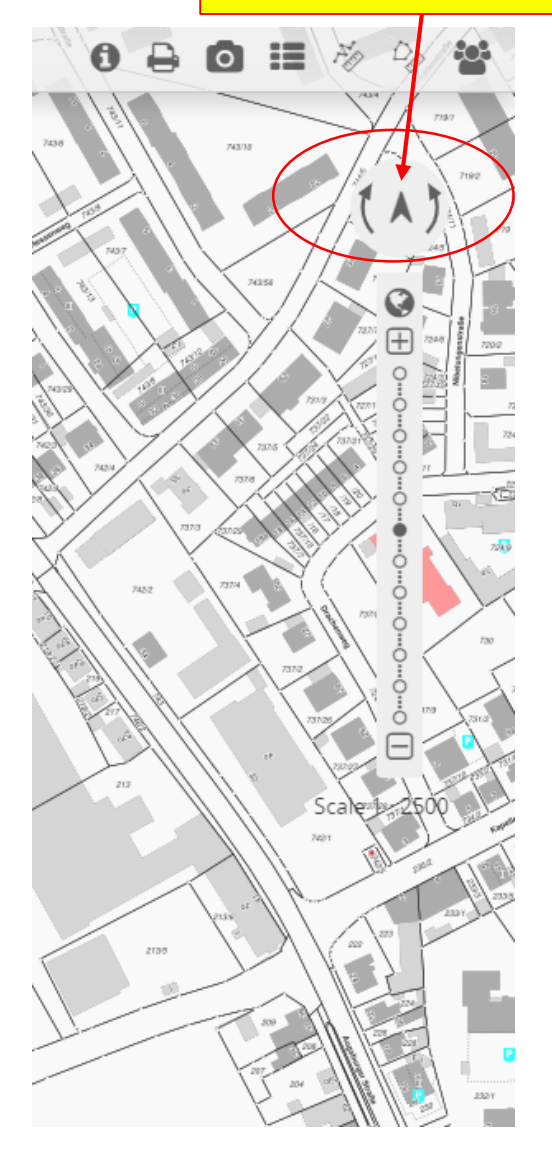

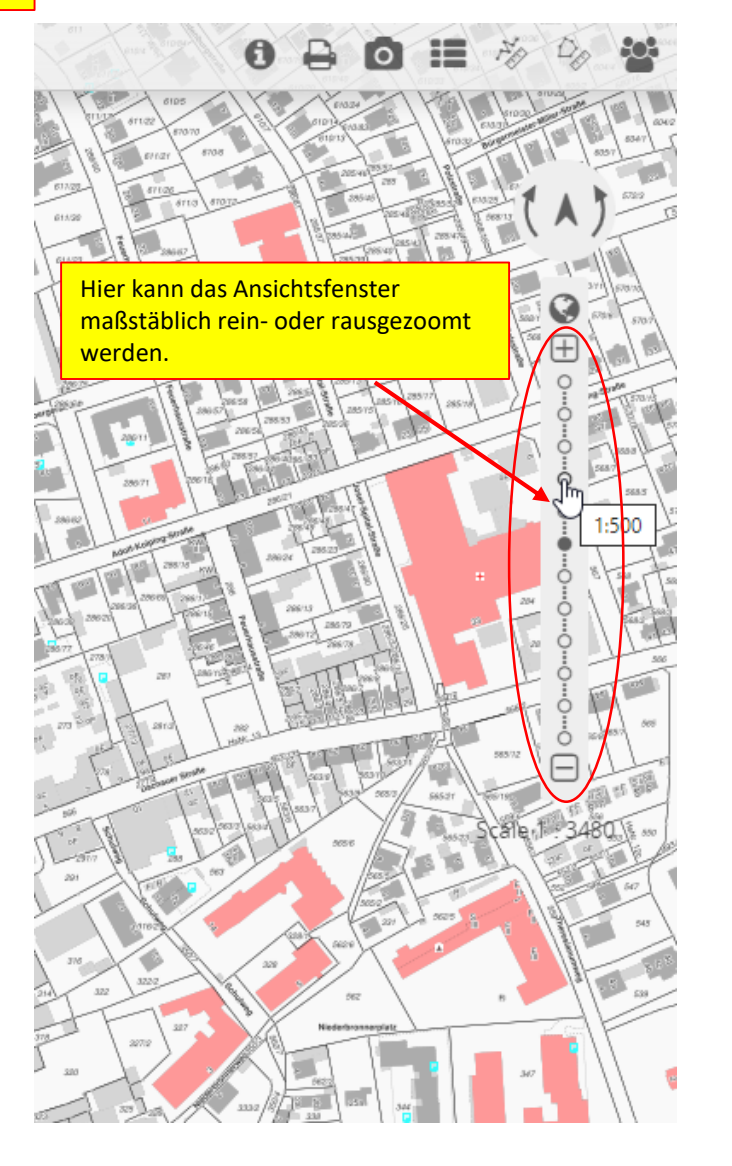

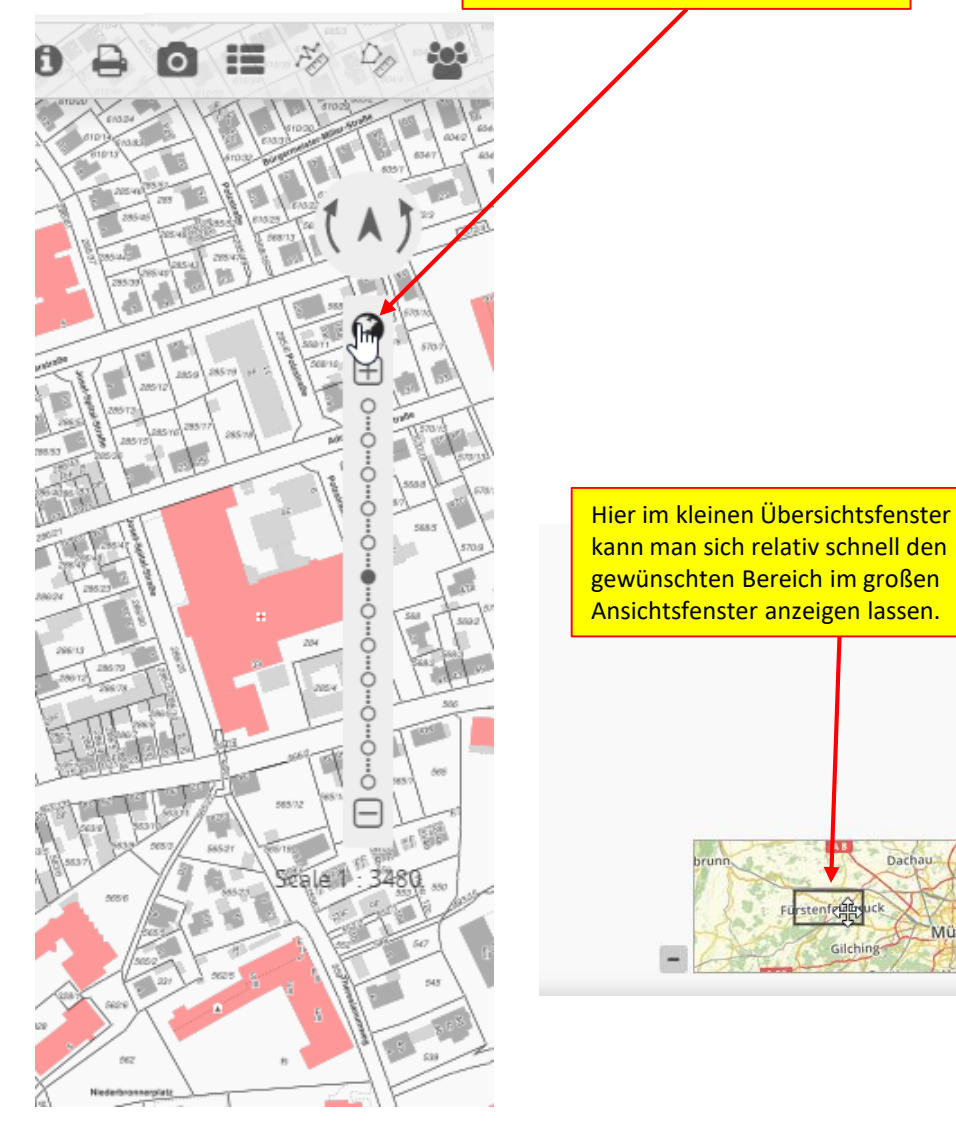